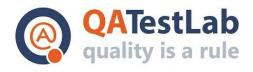

# **Bug reports for PROJECT A**

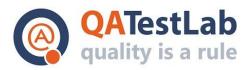

# www.qatestlab.com contact@qa-testlab.com

| General information |                             |  |
|---------------------|-----------------------------|--|
| Customer            | <project name=""></project> |  |
| Created by (Author) |                             |  |
| Preparation date    |                             |  |
| Version             |                             |  |
| Status              |                             |  |

| Revision History |             |        |      |        |              |
|------------------|-------------|--------|------|--------|--------------|
| Version          | Description | Author | Date | Approv | ved by  Date |
|                  |             |        |      |        |              |

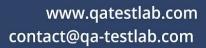

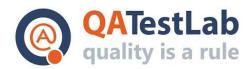

# **Summary**

| 1.  | First bug report example   |    |
|-----|----------------------------|----|
| 2.  | Second bug report example  | 5  |
| 3.  | Third bug report example   | 6  |
| 4.  | Fourth bug report example  | 7  |
| 5.  | Fifth bug report example   | 8  |
| 6.  | Sixth bug report example   | 9  |
| 7.  | Seventh bug report example | 10 |
| 8.  | Eighth bug report example  | 11 |
| 9.  | Ninth bug report example   | 12 |
| 10. | Tenth bug report example   | 13 |

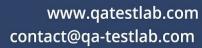

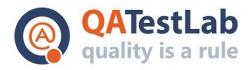

#### First bug report example:

| ID       | Summary                                                                                                    |
|----------|----------------------------------------------------------------------------------------------------|
| R001     | [iOS] The "Address can not be empty" error is shown on the map screen after selecting an address from google suggestions                       |
| #        | Steps to reproduce                                                                                                    |
| 1        | Launch the app                                                                                                    |
| 2        | Sign up as a business owner                                                                                                    |
| 3        | Tap the "Address" drop-down on the "Profile information" screen                                                                                |
| 4        | Move the cursor to any street so google maps API will suggest the address                                                                      |
| 5        | Tap the suggestion                                                                                                    |
| 6        | Tap the green ">" button to submit                                                                                                    |
| 7        | Pay attention to the map screen                                                                                                    |
|          | Results                                                                                                    |
| Actual   | The "Address can not be empty" error is shown on the map screen after selecting an address from google suggestions                             |
| Expected | Google suggestion is saved as the address to the "Address" field of the "Profile info" form after selecting an address from google suggestions |
|          | Additional information                                                                                                    |
| Video    | https://screencast.com/t/example1                                                                                                    |
| Build    | 2.2.0_RC3                                                                                                    |
| Devices  | Samsung Galaxy S9 // Android 9.0 iPhone 8 // iOS 11.2.1                                                                                        |

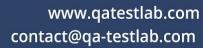

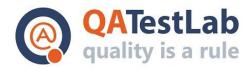

#### Second bug report example:

| ID       | Summary                                                                                                    |
|----------|----------------------------------------------------------------------------------------------------|
| R002     | [iOS] Earn free gold. Earn free gold pop-up closes after tapping between the "Like us" and the "Follow us" buttons in settings |
| #        | Steps to reproduce                                                                                                    |
| 1        | Run the game                                                                                                    |
| 2        | Tap free gold button in the main menu                                                                                          |
| 3        | Tap the setting button (top left corner)                                                                                       |
| 4        | Tap between the "Like us" and the "Follow us" buttons in settings                                                              |
| 5        | Pay attention to the earn free gold pop-up                                                                                     |
|          | Results                                                                                                    |
| Actual   | Earn free gold pop-up closes after tapping between the "Like us" and the "Follow us" buttons in settings                       |
| Expected | Earn free gold pop-up does not close after tapping between the "Like us" and the "Follow us" buttons in settings               |
|          | Additional information                                                                                                    |
| Video    | https://www.example.link/videowithreproduction                                                                                 |
| Build    | 0.6.0                                                                                                    |
| Device   | iPhone 11 // iOS 13.1.3                                                                                                    |

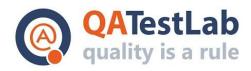

# Third bug report example:

| ID       | Summary                                                                                                    |
|----------|----------------------------------------------------------------------------------------------------|
| R003     | [Android] The "Click" event is fired twice on the "Click handling example" tab after tapping the news article |
| #        | Preconditions                                                                                                 |
| 1        | Charles proxy is installed on PC and mobile device is connected to the proxy                                  |
| #        | Steps to reproduce                                                                                            |
| 1        | Launch the app                                                                                                |
| 2        | Open the "Click handling example" tab                                                                         |
| 3        | Tap any news article                                                                                          |
| 4        | Pay attention to the "Click" events in Charles proxy                                                          |
|          | Results                                                                                                    |
| Actual   | The "Click" event is fired twice on the "Click handling example" tab after tapping the news article           |
| Expected | The "Click" event is fired once on the "Click handling example" tab after tapping one news article            |
|          | Additional information                                                                                        |
| Video    | https://screencast.com/t/example3                                                                             |
| Build    | 2.2.0                                                                                                    |
| Device   | Pixel 3 XL // Android 10                                                                                      |

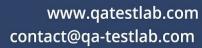

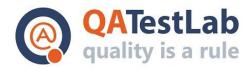

# Fourth bug report example:

| ID       | Summary                                                                         |
|----------|---------------------------------------------------------------------------------|
| R004     | [iOS] The app crashes on the main screen after double-tapping the "Explore" tab |
| #        | Steps to reproduce                                                              |
| 1        | Launch the app                                                                  |
| 2        | Log in                                                                          |
| 3        | Tap the "X" button to skip the ad                                               |
| 4        | Double-tap the "Explore" button                                                 |
| 5        | Pay attention to the result                                                     |
|          | Results                                                                         |
| Actual   | The app crashes on the main screen after double-tapping the "Explore" tab       |
| Expected | The app doesn't crash and is stable after double-tapping the "Explore" tab      |
|          | Additional information                                                          |
| Video    | https://screencast.com/t/example4                                               |
| Build    | 1.0.1 (9)                                                                       |
| Device   | iPhone 8 Plus // iOS 13.3                                                       |

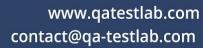

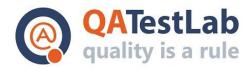

# Fifth bug report example:

| ID       | Summary                                                                                                    |
|----------|----------------------------------------------------------------------------------------------------|
| R005     | [iOS] An uninformative error is displayed on the profile editing screen after filling in the fields with invalid data |
| #        | Steps to reproduce                                                                                                    |
| 1        | Launch the app                                                                                                    |
| 2        | Log in as a user                                                                                                    |
| 3        | Go to the "Profile" screen                                                                                            |
| 4        | Tap the "Edit" link                                                                                                   |
| 5        | Enter special characters and numbers to the "First name/Last name/Nickname" fields                                    |
| 6        | Tap the "Update" button                                                                                               |
| 7        | Pay attention to the profile editing screen                                                                           |
|          | Results                                                                                                    |
| Actual   | An uninformative error is displayed on the profile editing screen after filling in the fields with invalid data       |
| Expected | An informative error is displayed on the profile editing screen after filling in the fields with invalid data         |
|          | Additional information                                                                                                |
| Video    | https://screencast.com/t/example5                                                                                     |
| Build    | 1.2.3 (4)                                                                                                    |
| Device   | iPhone XR // iOS 12.3.1                                                                                               |

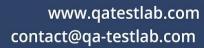

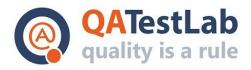

#### Sixth bug report example:

| ID       | Summary                                                                                                    |
|----------|----------------------------------------------------------------------------------------------------|
| R006     | The color of the part of the "Cost" slider bar isn't changed to black on the "Learning design of digital assets" page after setting the slider to the second/third value                             |
| #        | Steps to reproduce                                                                                                    |
| 1        | Open the site https://example.com                                                                                                    |
| 2        | Open the "Learning design of digital assets" page                                                                                                    |
| 3        | Switch the "Cost" slider to the "Medium impact"/"High impact" value                                                                                                    |
| 4        | Pay attention to the color of the slider bar                                                                                                    |
|          | Results                                                                                                    |
| Actual   | The color of the part of the "Cost" slider bar isn't changed to black on the "Learning design of digital assets" page after setting the slider to the second/third value                             |
| Expected | The color of the part of the "Cost" slider bar is changed from grey to black on the "Learning design of digital assets" page after setting the slider to the "Medium impact" or "High impact" values |
|          | Additional information                                                                                                    |
| Info     | The issue is also reproduced for all sliders on the "Choosing an animation style" page                                                                                                    |
| Video    | https://screencast.com/t/example6                                                                                                    |
| Browser  | Microsoft Edge 81.0.416.68 // Windows 10                                                                                                    |

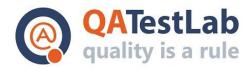

# Seventh bug report example:

| ID       | Summary                                                                                                    |
|----------|----------------------------------------------------------------------------------------------------|
| R007     | The frame of the close button is missed on the "That's not quite right!"/"Congratulations, that's correct!" popup                                                  |
| #        | Steps to reproduce                                                                                                    |
| 1        | Open the site https://example.com                                                                                                    |
| 2        | Open the "What makes good copy?" page                                                                                                    |
| 3        | Click the up arrow on the "What makes good copy?" popup                                                                                                    |
| 4        | Select the "Write copy" radio button                                                                                                    |
| 5        | Click the "Submit" button                                                                                                    |
| 6        | Pay attention to the close button                                                                                                    |
|          | Results                                                                                                    |
| Actual   | The frame of the close button is missed on the "That's not quite right!"/"Congratulations, that's correct!" popup                                                  |
| Expected | The close button is displayed with the white frame as the similar buttons on the website on the "That's not quite right!"/"Congratulations, that's correct!" popup |
|          | Additional information                                                                                                    |
| Video    | https://screencast.com/t/example7                                                                                                    |
| Browsers | Microsoft Edge 81.0.416.68 // Windows 10<br>Chrome 79.0 // Windows 10                                                                                              |

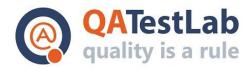

#### Eighth bug report example:

| ID       | Summary                                                                                               |  |
|----------|----------------------------------------------------------------------------------------------------|--|
| R008     | [Android] The first article from the JSON is not present in the newsfeed on the "Endless feed" screen |  |
| #        | Preconditions                                                                                         |  |
| 1        | Charles proxy is installed on PC and mobile device is connected to the proxy                          |  |
| #        | Steps to reproduce                                                                                    |  |
| 1        | Launch the app                                                                                        |  |
| 2        | Go to the "Endless feed" screen                                                                       |  |
| 3        | Scroll down on the screen to skip static content and trigger loading of the newsfeed                  |  |
| 4        | Pay attention to the first article title in the newsfeed                                              |  |
| 5        | Go to the "Charles" proxy and check the first article in received JSON                                |  |
| 6        | Compare titles                                                                                        |  |
| 7        | Observe the result                                                                                    |  |
|          | Results                                                                                               |  |
| Actual   | The first article from the JSON is not present in the newsfeed on the "Endless feed" screen           |  |
| Expected | The first article from the JSON is present in the newsfeed on the "Endless feed" screen               |  |
|          | Additional information                                                                                |  |
| Video    | https://screencast.com/t/example8                                                                     |  |
| Build    | 2.3.9                                                                                                 |  |
| Devices  | Nexus 5 // Android 6.0<br>Samsung Galaxy S8 // Android 8.0<br>Pixel 3 XL // Android 10                |  |

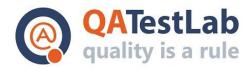

# Ninth bug report example:

| ID       | Summary                                                                                                    |
|----------|----------------------------------------------------------------------------------------------------|
| R009     | [Android] Push notification is not received on the device after sending with the "Description" field containing more than 250 characters                                      |
| #        | Steps to reproduce                                                                                                    |
| 1        | Launch the app and wait some time for push service to register device                                                                                                    |
| 2        | Send push notification with the "Description" field containing more than ~250 characters                                                                                      |
| 3        | Observe the result                                                                                                    |
|          | Results                                                                                                    |
| Actual   | Push notification is not received on the device after sending with the "Description" field containing more than 250 characters                                                |
| Expected | Push notification with excessive characters shortened with "" symbol is received on the device after sending with the "Description" field containing more than 250 characters |
|          | Additional information                                                                                                    |
| Video    | https://screencast.com/t/example9                                                                                                    |
| Build    | 1.3.9                                                                                                    |
| Device   | Huawei P20 // Android 8.1                                                                                                    |

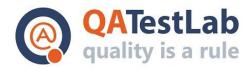

#### Tenth bug report example:

| ID       | Summary                                                                                                    |
|----------|----------------------------------------------------------------------------------------------------|
| R010     | The info icon tooltip isn't overlapped by the expanded "Elements of a Script" panel on the "Elements of a Script" page                                      |
| #        | Steps to reproduce                                                                                                    |
| 1        | Open the site https://example.com                                                                                                    |
| 2        | Open the "Elements of a Script" page                                                                                                    |
| 3        | Click the up arrow on the "Elements of a Script" popup                                                                                                    |
| 4        | Click the first ("Format") icon                                                                                                    |
| 5        | Click the down arrow on the top of the page                                                                                                    |
| 6        | Pay attention to the "Format" icon tooltip                                                                                                    |
|          | Results                                                                                                    |
| Actual   | The "Format"/"Scene"/"Character"/"Sound" info icon tooltip isn't overlapped by the expanded "Elements of a Script" panel on the "Elements of a Script" page |
| Expected | The "Format"/"Scene"/"Character"/"Sound" info icon tooltip is overlapped by the expanded "Elements of a Script" panel on the "Elements of a Script" page    |
|          | Additional information                                                                                                    |
| Video    | https://screencast.com/t/example10                                                                                                    |
| Browsers | Microsoft Edge 81.0.416.68 // Windows 10<br>Chrome 81.0 // Windows 10<br>Safari 13.1 // macOS Catalina 10.15.4                                              |